# **Webサービス内容一覧**

Webサービスは、貿易保険の各種手続き、保険契約内容や海外商社情報などの確認を、Webで行える無料のサービスです。 Webサービスへログインすると、お客様専用のユーザーページが表示されます。

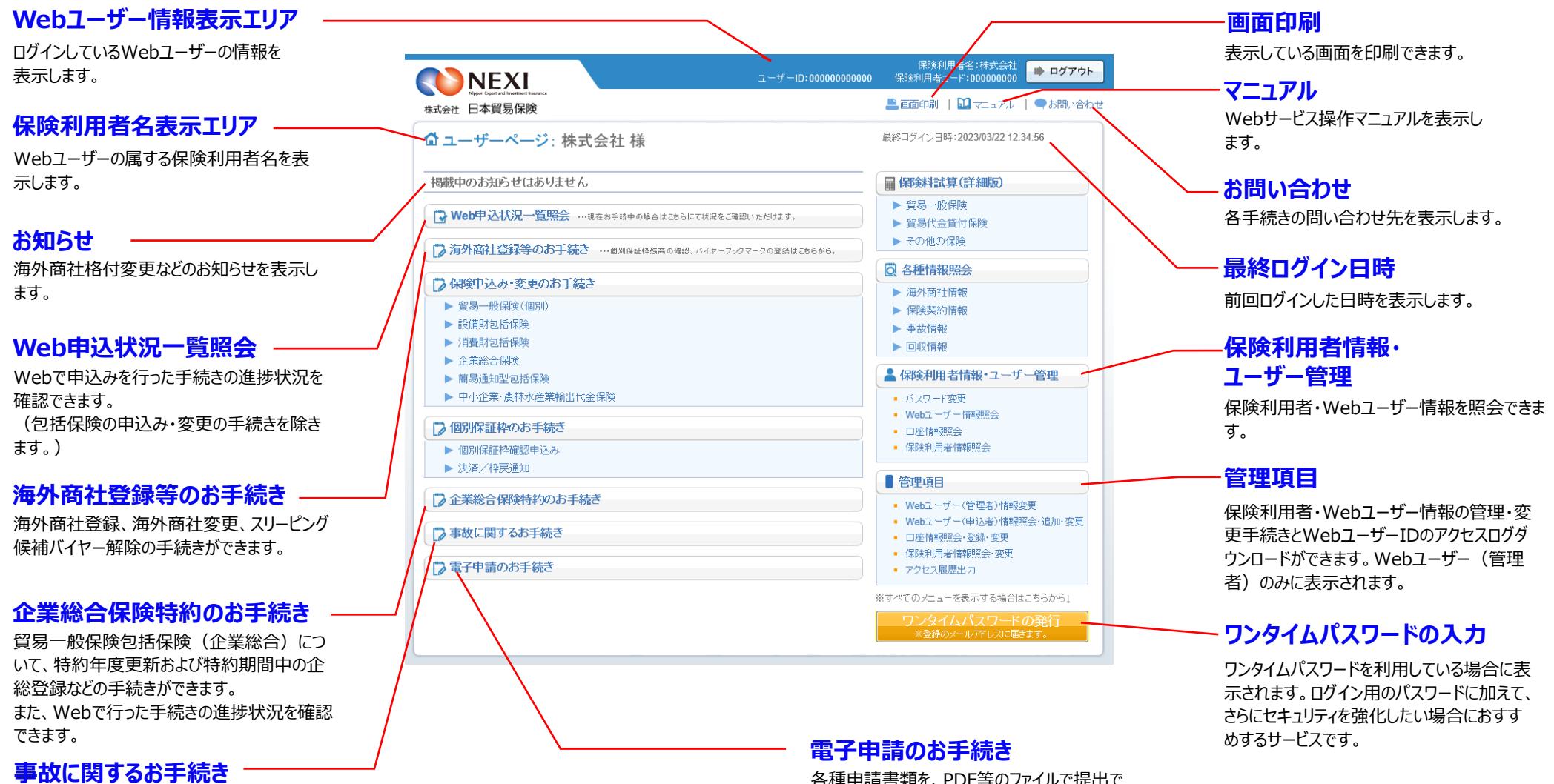

貿易一般保険の船積後の事故、中小企業・農林水産業輸出代金保険の事故について 損失等発生通知、入金通知、保険金請求期間の猶予期間設定申請の手続きができます。

各種申請書類を、PDF等のファイルで提出で きます(押印不要)。 また、電子申請した手続きの進捗状況を確 認できます。

ユーザーページの全項目を展開した画面で各項目をご紹介します。

## **台帳 (ファイル) アップロード/ 簡易通知型包括保険(ファイル) アップロード**

新規申込み・内容変更通知ができます。 所定のファイルに入力してアップロードすることで、 一度に複数の取引の手続きができます。

照合台帳・確定台帳に表示される情報デー タをCSV形式でダウンロードできます。 (希望者のみ)

## **申請済一覧(台帳申請)/ 通知済一覧(ファイル送信)**

アップロードした申請/通知済みのファイルについ て、手続きの進捗状況を確認できます。

## **提供データダウンロード**

### **申請済/通知済一覧(個別入力)**

申請/通知が完了した手続きを一覧で表示します

**個別入力/通知入力** 新規申込み・内容変更通知ができます。

取引1件毎に画面に入力します。

**申請待/通知待一覧(個別入力)**

個別入力/通知入力後、申請/通知を行います。

## **モニタリストダウンロード**

手続きのエラー有無を表示するリストを、 PDF形式でダウンロードできます。

個別保険

## 包括保険

### **新規申込み** 新規申込みができます。

**内容変更通知** 内容変更通知ができます。

中小企業・ 農林水産業輸出代金保険

**新規申込み** 新規申込みができます。

## **保険申込み・変更のお手続き**

枠の確認申込み、決済/枠戻通知ができます。 (個別保証枠の確認申込み、枠戻通知につ

ードできます。

**決済/枠戻通知(直接入力)** 確認管理番号や保険証券番号を入力して、

決済/枠戻通知ができます。 (設備財包括保険について決済通知を行う 場合はこちら)

## **決済通知**

## **(保有契約一覧から選択)** 保有契約一覧から契約を選択して、決済

通知ができます。

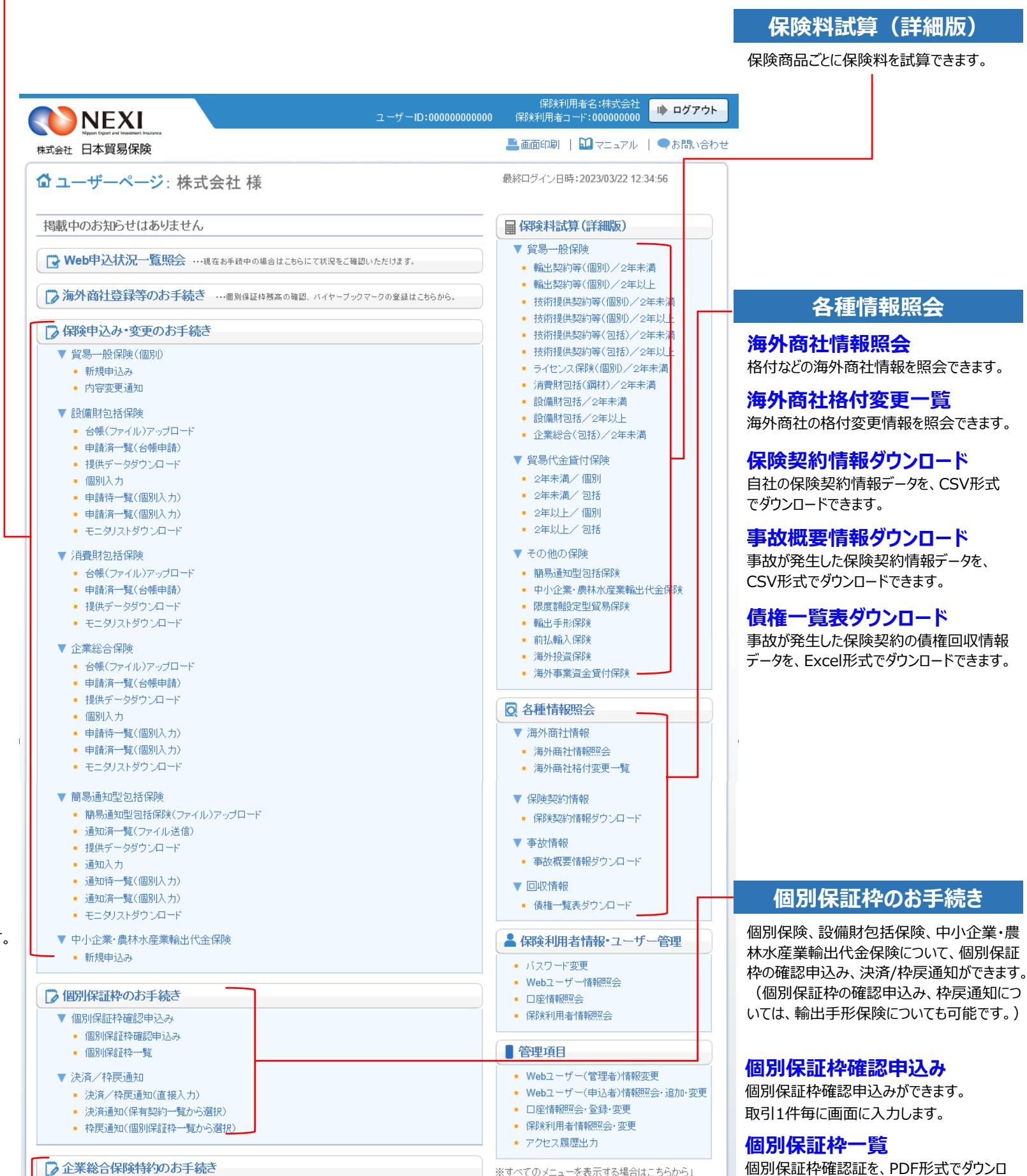

# ワンタイムパスワードの発行<br>- ※登録のメールアドレスに届ます。

## **枠戻通知 (個別保証枠一覧から選択)**

個別保証枠一覧から個別保証枠を選択し て、枠戻通知ができます。

#### **お手続き**

特約期間中に、新たに取引が発生したバイヤ ーの追加、支払限度額の変更、増額および 格付変更に伴う支払限度額の設定手続きが できます。

## **特約年度更新のお手続き**

## **特約期間中の企総登録等の 企業総合保険特約のお手続き**

年度更新時の支払限度額設定や企総登録 等の手続きができます。

## **企業総合保険特約手続状況**

## **一覧照会**

Webで行った手続きの進捗状況を確認でき ます。

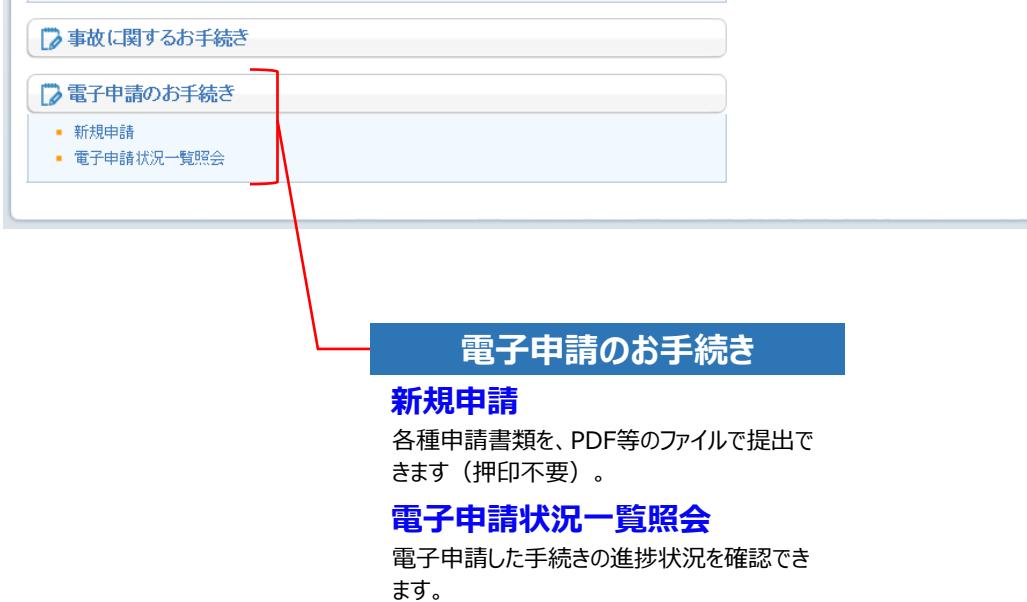

■ 特約期間中の企総登録等のお手続き

■ 特約年度更新のお手続き - 企業総合保険特約手続状況一覧照会